## **基優多媒體網路教室**

## **調整教師機與學生機頻道操作步驟**

1. 點選廣播教師機圖示按右鍵, 選擇「内容」

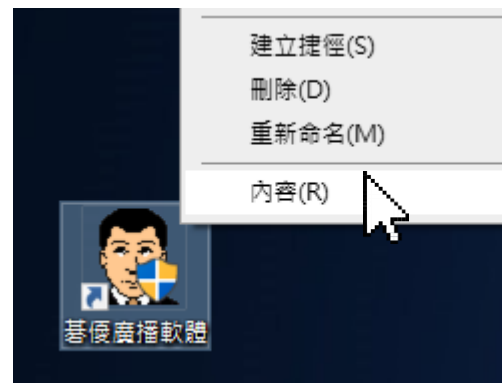

2. 點選「開啟檔案位置」

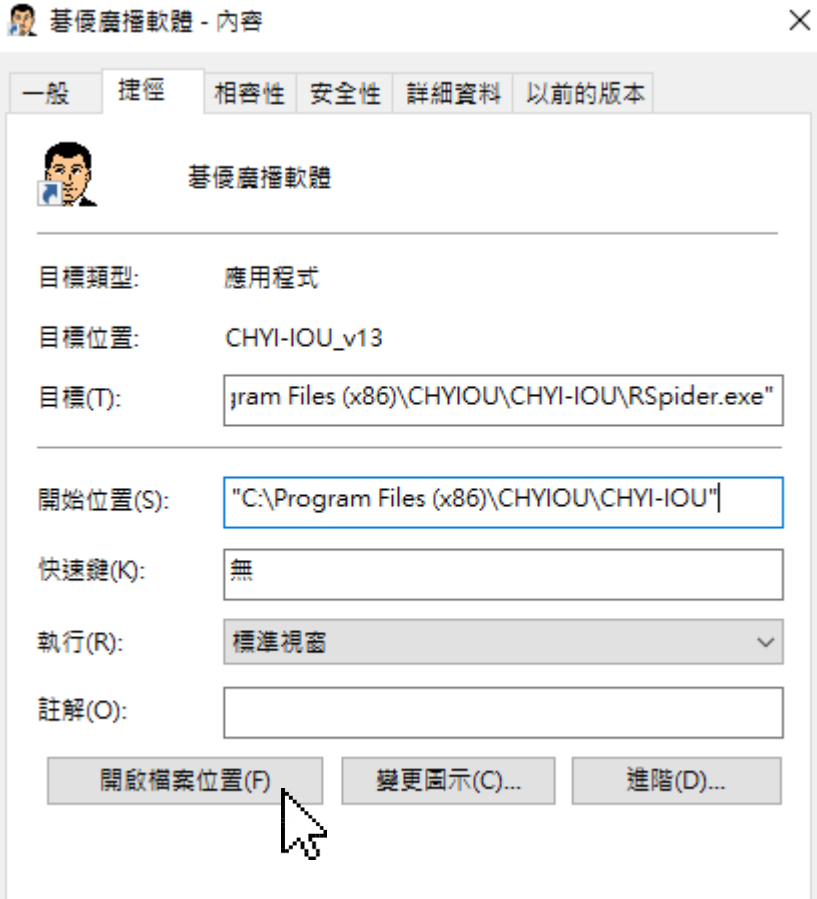

3. 接著系統就會顯示廣播安裝目錄的內容

## 本機磁碟 (C:) > Program Files (x86) > CHYIOU > CHYI-IOU

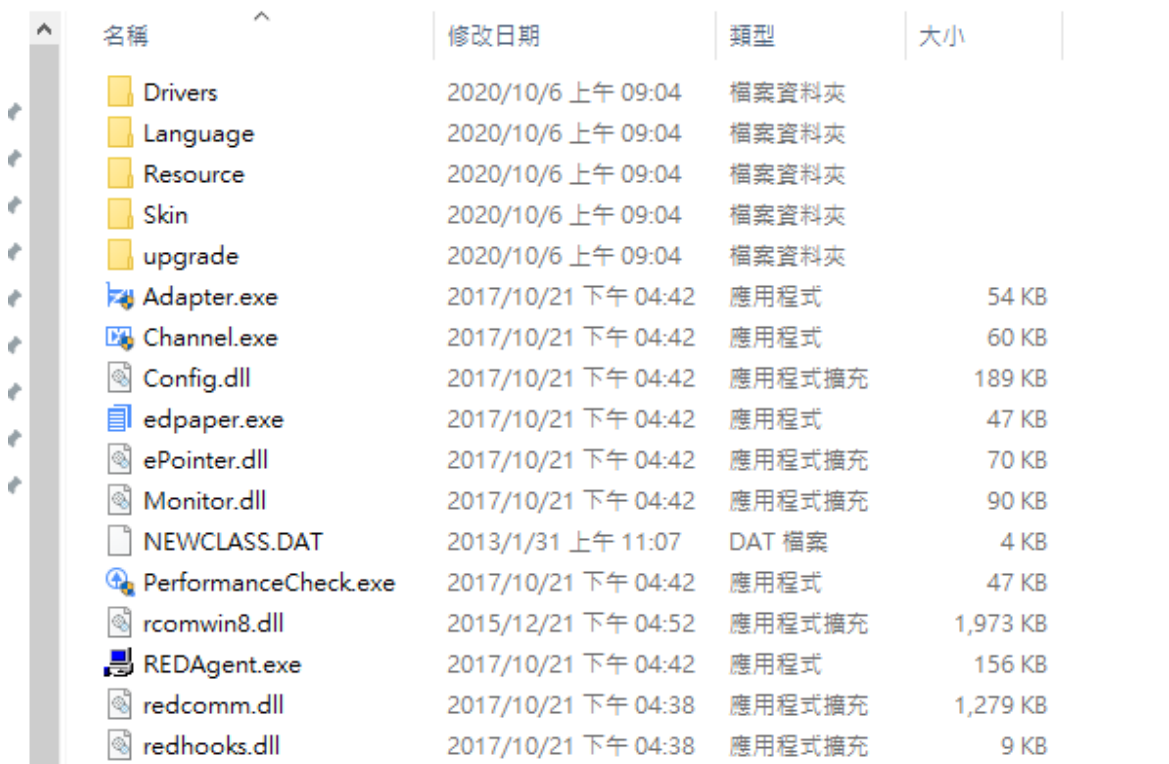

## 4. 點選 Channel.exe, 然後選擇目前要修改的頻道編號, 接著按「設定」

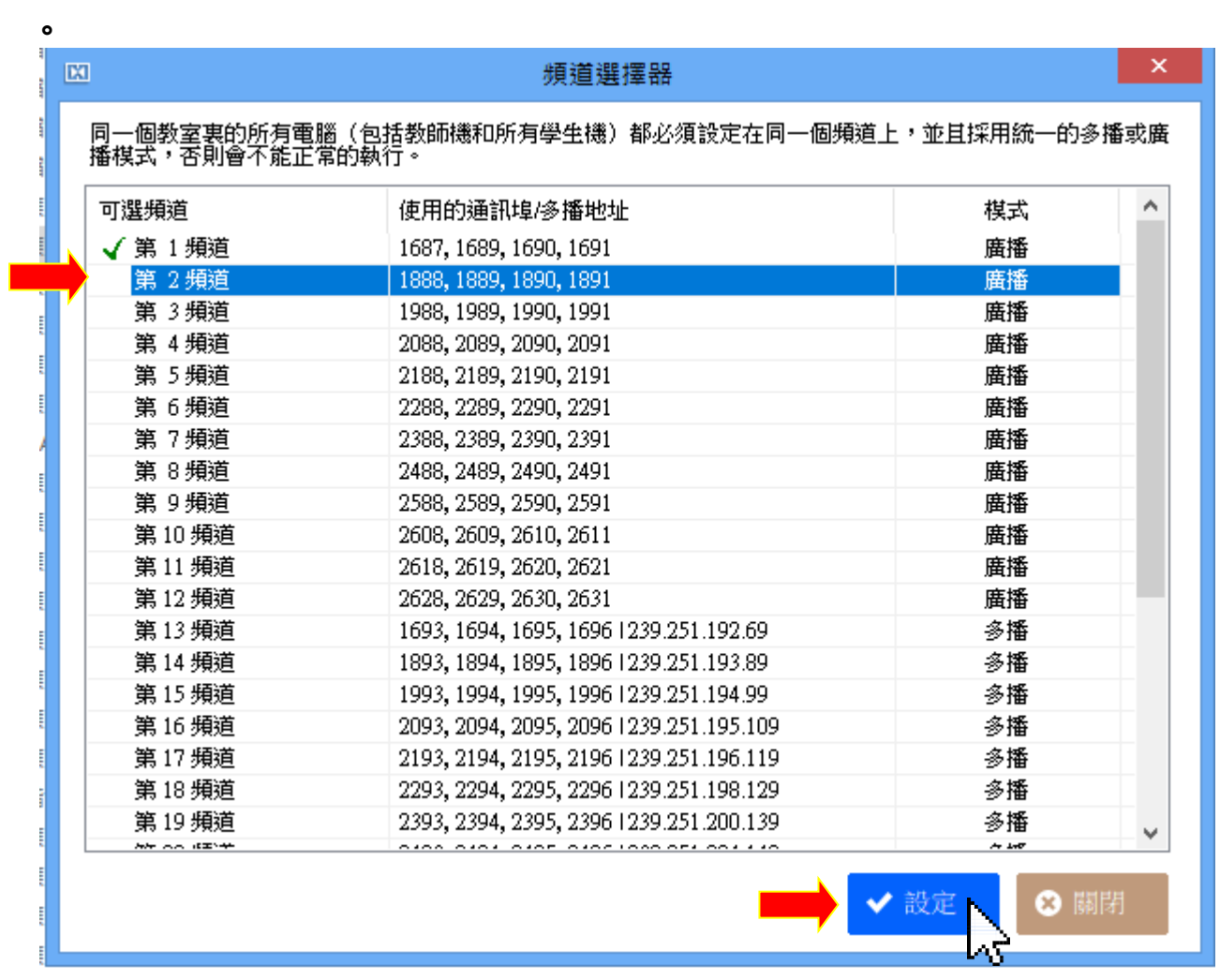

5. 提示教師機與學生的頻道必需設定一致才能連線, 按「是」

|                                             | 同一個教室裏的所有電腦(包括教師機和所有學生機)都必須設定在同一個頻道上,並且採用統一的多播或廣<br>播模式,否則會不能正常的執行。           |              |
|---------------------------------------------|-------------------------------------------------------------------------------|--------------|
| 可選頻道                                        | 使用的通訊埠/多播地址                                                                   | 棋式           |
| ✔ 第 1 頻道                                    | 1687, 1689, 1690, 1691                                                        | 廣播           |
| 第 2 頻道                                      | 1888, 1889, 1890, 1891                                                        | 廣播           |
| 第 3頻道                                       | 1988, 1989, 1990, 1991                                                        | 廣播           |
| 第 4頻道                                       | 2088, 2089, 2090, 2091                                                        | 廣播           |
| 第 5 頻道                                      | 2188, 2189, 2190, 2191                                                        | 廣播           |
| 第8<br>第9<br>第10<br>第11<br>第12<br>第13        | 同一個教室裏的所有電腦(包括教師機和所有學生機)都必須設定在同一個頻<br>道上,並且採用統一的多播或廣播模式,否則會不能正常的執行。<br>還要繼續嗎? |              |
| 第14<br>第15                                  | 是M                                                                            | 否(N)         |
| 第16"現殖                                      | 2093, 2094, 2095, 2096 1239.251.195.109                                       | 多播           |
| 第17頻道                                       | 2193, 2194, 2195, 2196 1239.251.196.119                                       | 多播           |
| 第18頻道                                       | 2293, 2294, 2295, 2296 1239.251.198.129                                       | 多播           |
| 第19 頻道<br><b>Administration of the Seat</b> | 2393, 2394, 2395, 2396 1239.251.200.139                                       | 多播<br>A LAD  |
|                                             |                                                                               | ✔ 設定<br>❸ 關閉 |

6. 顯示頻道已修改,按「是」,教師機就會修改為新設的頻道。

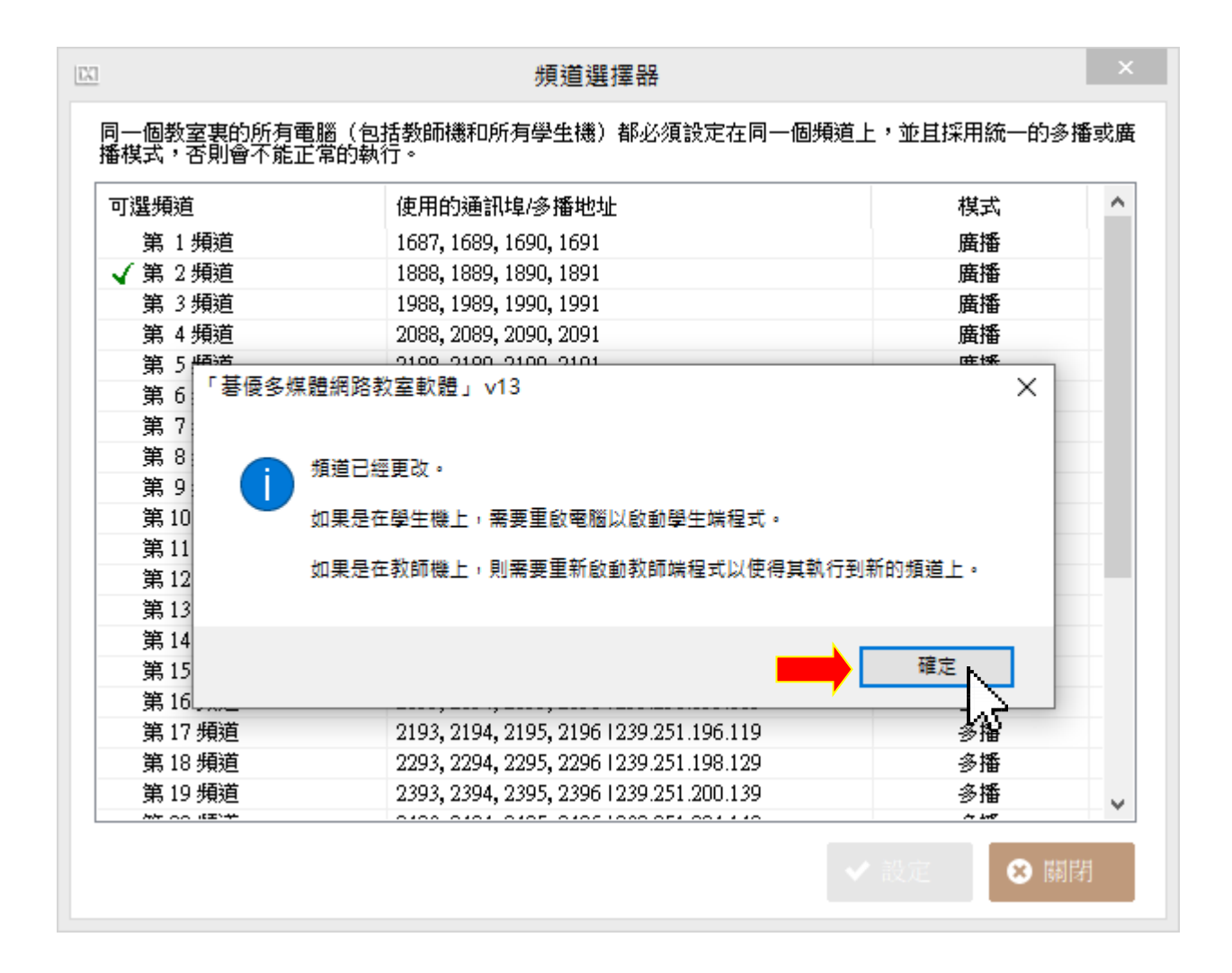

- 7. 將老師機上的目錄整個都複製到隨身碟上。
- 8. 將隨身碟插在學生機上, 執行 Channel.exe 即可修改學生機的頻道, 兩 者的頻道均一致後才能互相連線。